# 360 Get started guide

Step by step instructions for a 360 survey participant (Self)

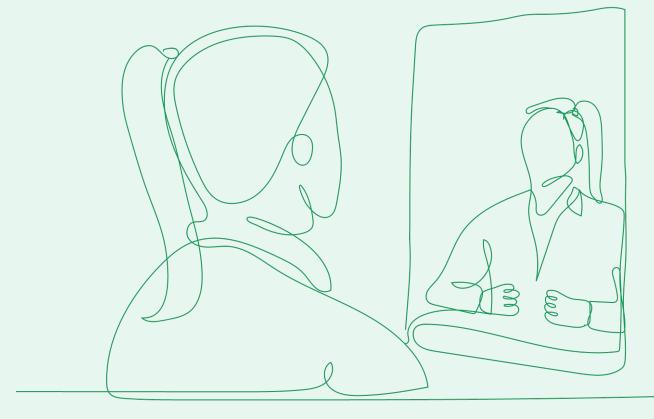

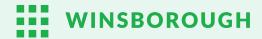

# How to start your survey

 Check your email inbox for a message from no reply@winsborough.co.nz. Once you find it, click on the "Get Started" button included in the email. This will take you to the first step to add your contributors.

Please note: If you select the cancel option, you will not be able to access any of the following steps, please contact your administrator for support.

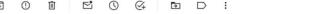

Lasy two step process to setup

Nau mai, haere mai and welcome Melissa,

You've been invited to participate in this 360 process, to gain some insight into your leadership behaviours.

This is an easy two-step process:

#### Step 1: Nominate and load your contributors

 For some guidance on who to include and load in your nominated contributors, please review this Get Started Guide.

#### Step 2: Complete your own self evaluation

As gathering this feedback is just one part of the 360 process, it would be appreciate if you could **complete** these two steps within **the next 5 days**.

Time to complete these two-steps is approximately 30 minutes (15 minutes each), so please make sure you set some time aside.

Please select the button below to get started.

Thank you.

If you have any questions or get stuck, please try these <u>360 Subject FAQs</u> or alternatively please contact Winsborough from Winsborough Training via <u>support@winsborough.co.nz</u> or alternatively on 0800 222 061 - thanks!

Get Started

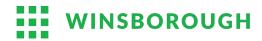

1 of 2,296

# Add your contributors

- Locate the "Add Contributor" button under the group heading you wish to add a contributor to.
- Click on the "Add Contributor" button.
- Enter the required amount (or more) of contributors for each contributor group.
- Please note that you must add the minimum amount (or more), or none for each group.
- It is recommended for optimal feedback to nominate 12-15 raters. We advise having a discussion with your line manager to ensure a comprehensive selection of nominated raters.

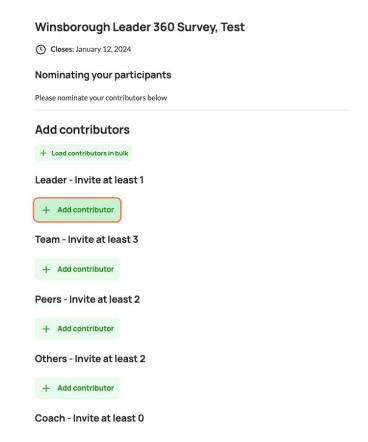

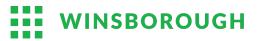

### Contributor groups

- Leader: This is your direct line manager.
- **Team:** These are your direct reports.
  - If you have fewer than 3, consider adding them to a different category (i.e. Peers) so their feedback is included.
  - If you have none, then please consider including some indirect reports with whom you have collaborated with recently.
- Peers: These are your colleagues (team or group peers).
- Others: These could be other internal or external stakeholders that you have regular contact with and who might have some feedback to provide

Please note: if you use the csv import option, that these category names must be spelt exactly the same as listed above.

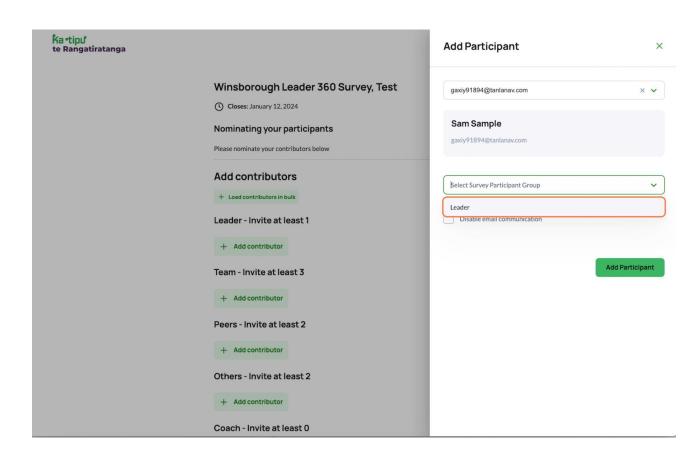

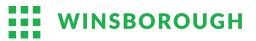

### Add your contributors

- Enter the contributor's email address, first into the email address field.
- If a new user, enter the contributor's first and last name in the corresponding fields.
- Click on the "Select Participant Group"
   drop-down menu and choose the relevant
   group. When you come to the "Select
   participant group" drop-down menu, the
   group that you have chosen to add will be the
   default option.
- Click on the "Add Participant" button to add your contributor to your selected group.

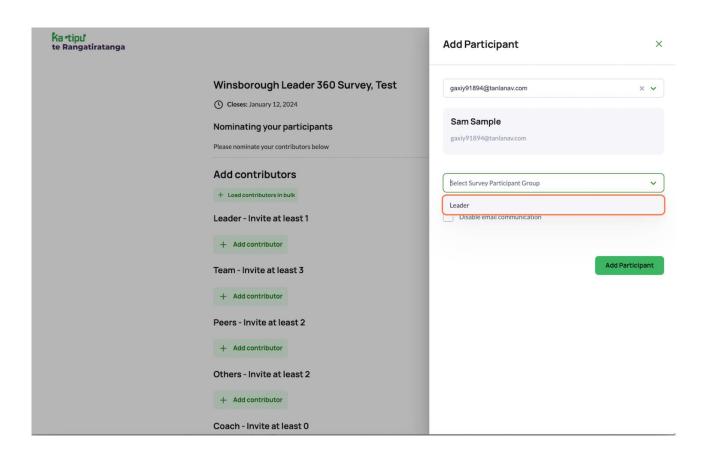

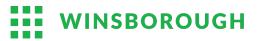

# Add your contributors

- Once you have added all your contributors and have ensured that you have met the minimum requirement, click on the "Submit" button to proceed.
- In case you do not have a sufficient number of contributors for a particular category, it is recommended to add them to another contributor group instead.

Please note: please review this list carefully as the next step automatically sends invites to these people and you cannot review/ edit this list. If you need to make changes, please contact your administrator

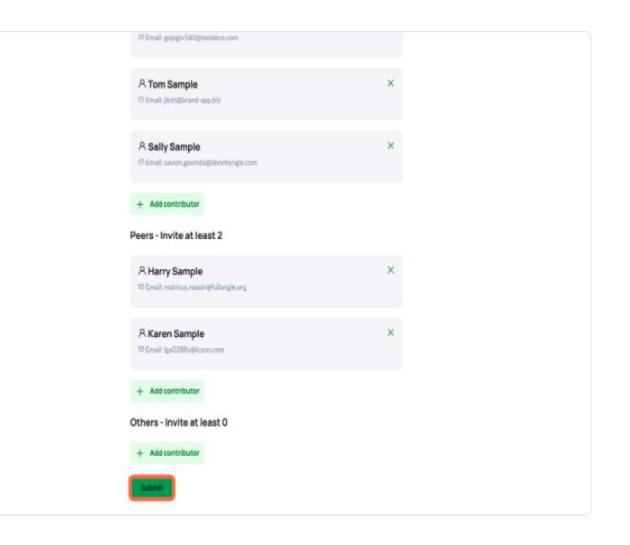

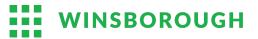

#### Terms and Conditions

- Before starting your survey, please take a moment to carefully read and review the terms and conditions.
  - If you agree to the terms and conditions, click the "Yes, I do accept" button to proceed.
  - If you do not agree to the terms and conditions, click the "No, I do not accept" button.
    - Please note that if you do not accept the terms and conditions, you will not be able to proceed with your survey.

#### **Purpose**

This 360 survey is for leadership development for Melissa, as initiated by Winsborough Training.

#### Your data

#### For this 360 process

- The survey responses from you and your nominated contributors will be aggregated and presented back to you in the form of charts and narrative interpretation within your 360 report.
- Your response will be identifiable within your report and your nominated raters responses will be aggregated (by group) and
  reported confidentially.
- All comments will be reported verbatim with no names attached.
- If you have any questions related to this 360 process, the purpose, your rights to contribute or to opt out, please contact your HR/ OD advisor from Winsborough Training before proceeding further.

#### Access and sharing

This 360 report will only be shared with Melissa, the person providing debriefing and a process administrator, in support of this 360 process

You have the right to opt out of this process, update any personal information we have on you or be forgotten, for any questions please contact support@winsborough.co.nz

#### **Active acceptance**

If you accept the terms of this process as outlined above, please select the I accept button below.

Thank you very much.

No, I do not accept

Yes, I do accept

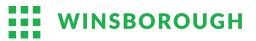

# Complete your self evaluation survey

- To begin your survey, click on the "Begin" button.
- Once you are ready to start answering the survey questions, click on the "Start" button.

te Rangatiratanga =

SURVEY SECTIONS Demographics Winsborough Leader 360 Survey, Test Resilience Closes: January 12, 2024 Welcome to the Winsborough 360 Degree Survey! This survey should take you 10-15 minutes to complete. All responses are anonymous and results are shown as aggregates in the report. Text comments constructive. Thank-you for your time! **Build Effective Teams** te Rangatiratanga Winsborough Leader 360 Survey, Test View Sections SECTION 1 OF 12 Demographics

9 Questions

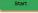

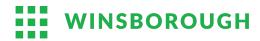

# **Answering Questions**

- Read each survey question carefully and consider your response.
- Click the **white circle** beside the answer option that you most agree with.
- Once you are satisfied with your answer, click the green arrow located on the bottom right corner of the screen to proceed to the next question.
- If you need to go back to a previous question, use the **green arrow** located on the bottom left corner of the screen.

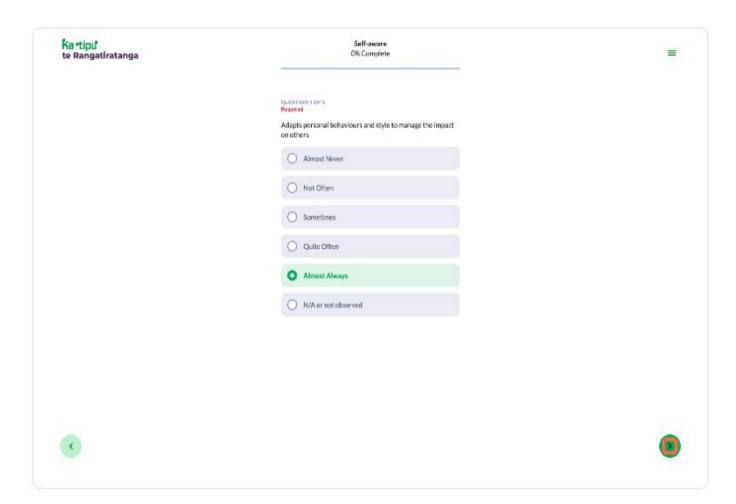

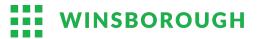

# **Answering Questions**

 In order to move on to the next section of the survey, you must click on the "Submit Section" button after completing all the questions in the current section.

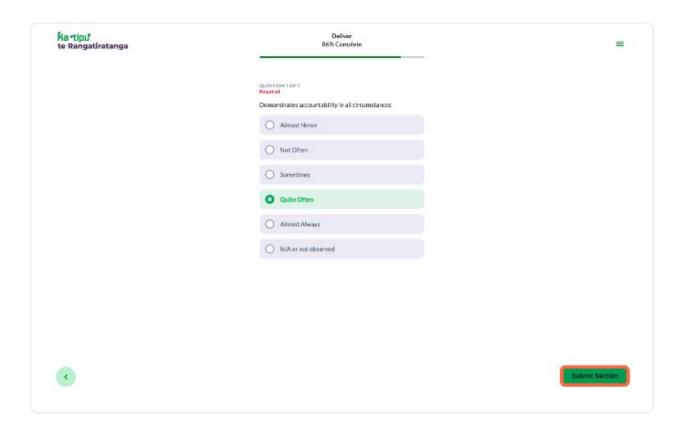

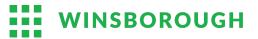

# Answering Demographic Questions

- To fully complete the survey, it is necessary to fill out the demographic section, though you can select "not applicable" or "would rather not say" as options.
  - These are single response option only, so please select the option you most identify with or N/A
- Each question in this section should be read carefully, and the option that best fits your situation should be selected by clicking on the **white circle**.
- To proceed to the next question, click the green arrow located on the bottom right.

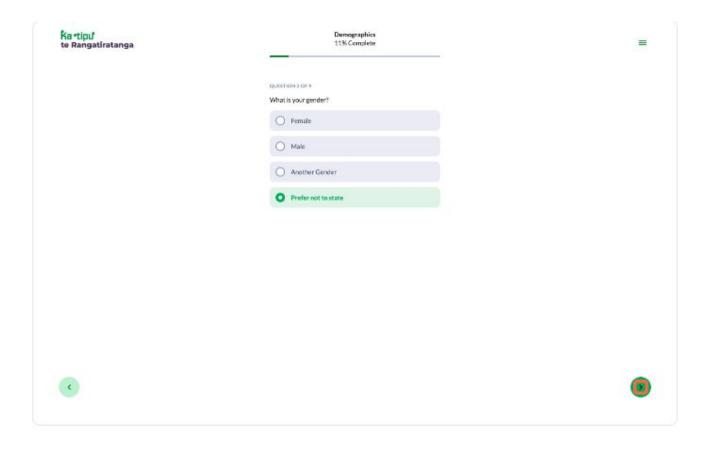

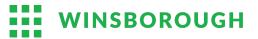

# Completing the Survey

- To complete the survey, ensure that you have filled out all sections.
- Once you reach the last question, review your answers for the whole survey to ensure that you are satisfied with them. Click the "Submit" button located on the bottom right of the page.
- Once you have submitted the survey, you will be redirected to the "Thank You" page, which indicates that you have successfully completed the survey. To return to your homepage, click the "Return Home" button.

Please note: once you submit you cannot review/ edit your responses. Please contact your administrator for support should you need to make changes after submitting your responses.

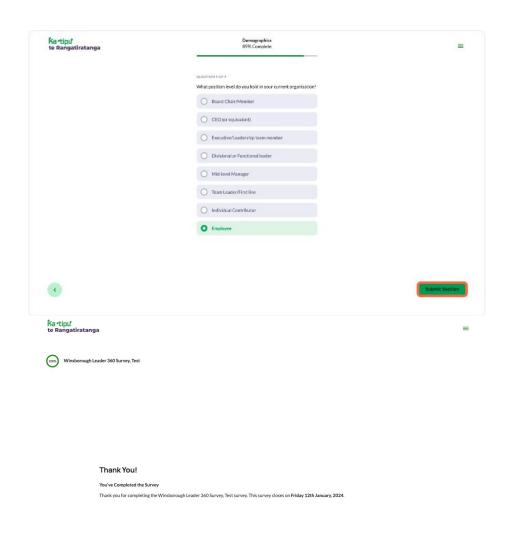

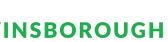

# Thank you!

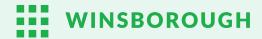